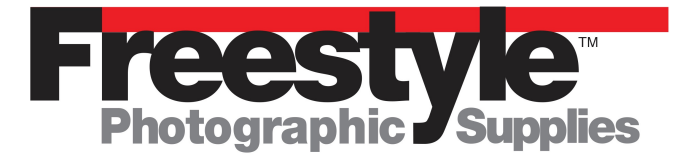

This instruction sheet is designed to aid users of basiCColor Display Pro to properly calibrate their monitor using the Squid3 or any other compatible colorimeter device on their own.

These are general directions and may not address individual system problems or settings. There may be software conflicts with other previously installed drivers from other manufacturers or other system issues that might prevent you from successfully calibrating your monitor. **Specifically if you have ever installed an xRite Colormunki device on your system, all files must be uninstalled and deleted before installing basiCColor Display Pro. xRite Colormunki software will interfere with the proper installation and usage of basiCColor Display Pro.**

In the event that you do have problems we offer an expert service to address your individual needs. Full service installation of this software is available via Skype or TeamViewer video conferencing software for a flat fee of \$99.00. Call 800-292-6137 ext. 109 for details.

Upon opening your basiCColor Squid 3 + basiCColor Display Pro Software Bundle box you will see that it includes a Colorimeter device labeled xRite. This is a Squid3 colorimeter and will not work with xRite software. The instruction sheet, included, gives directions for downloading the very latest version of Basiccolor Display Pro directly from basiCColor's website. Upon successful download of your new software, run the installer application (Windows users must unzip the file and run the Setup.exe file for successful installation.) Towards the end of the installation the software will ask if you want to go to basiCColor's website to download drivers for the basiCColor Discus. Please click Cancel.

As a purchaser of Basiccolor Display Pro monitor calibration software you now own a permanent user license for use on one computer. Your license code is the TAN number which is listed on the instruction sheet that is included with the bundle as well as on the bottom sticker of the box. You can now calibrate any number of monitors on this one workstation. As the TAN number is tied electronically your workstation, additional seat licenses can be purchased at a discounted price. Please contact our sales staff for details. 800-292-6137 ext.109.

When launching Basiccolor for the first time click on the Licensing tab and create your free basiCColor account.

You will need to have an active internet connection for this to work successfully.

*Before starting your calibration procedure make sure your monitor is warmed up for at least 1/2 hour!*

You will be sent to a web page on basiCColor's website whereby you will create an account with a user name (your email address) and unique password. Follow the directions and once you receive an email from basiCColor stating that your account has been verified you can then input your TAN number and logon with your user name and password.

The license for basiCColor Display Pro is for one workstation only. If you, at some point, switch computers there is a mechanism on the basiCColor website to transfer your license to a new computer.

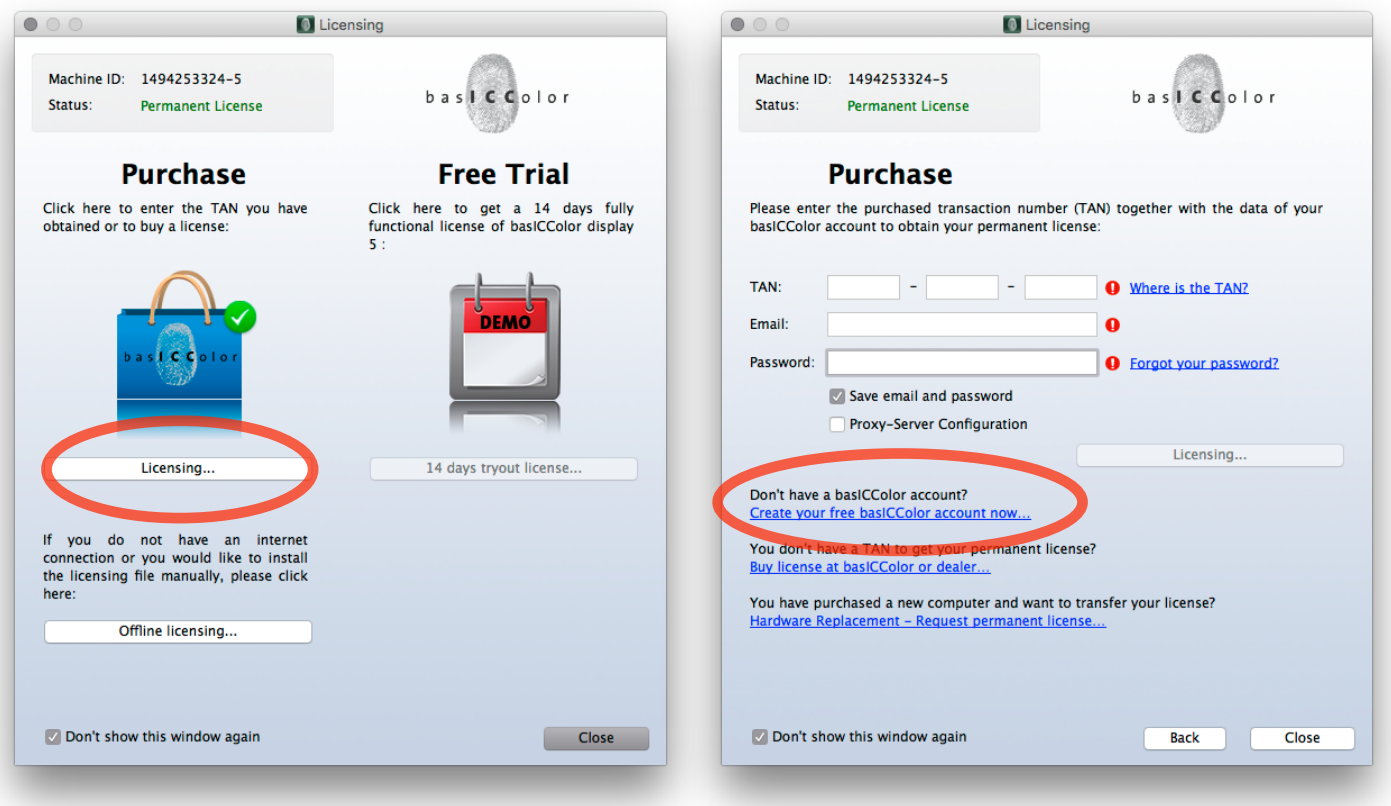

Once you have input your TAN Code, Email and Password, click the Save email and password radio button the click the Licensing button as shown in the screen shot below. Your status will now show Permanent License after a few moments once the server verifies your information.

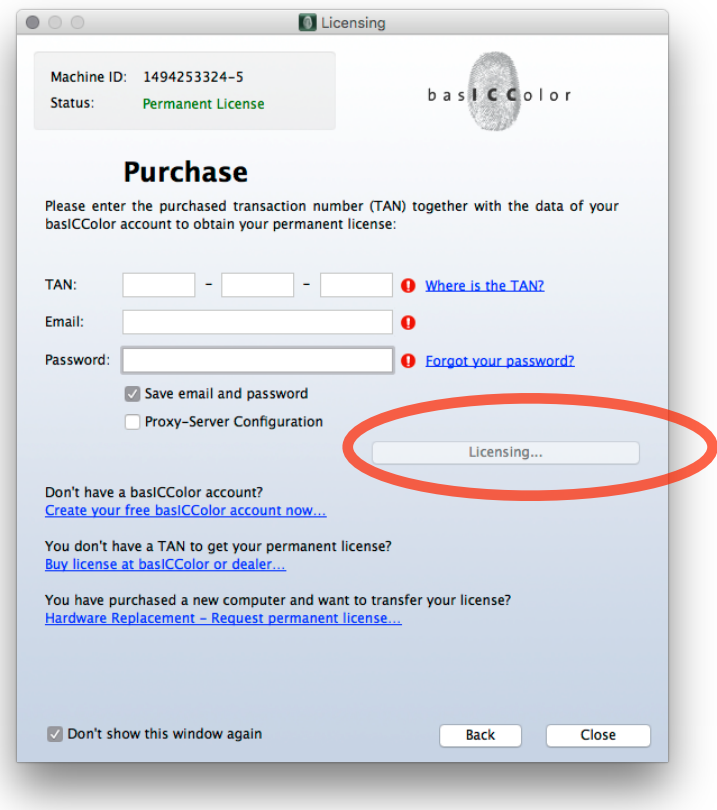

The first three things you **HAVE TO DO** are:

Plug your Squid 3 colorimeter in to a USB port on your computer in order for the software to recognize your device.

- 1. Reset you monitor to factory default settings.
- 2. Make sure you set the correct color space for your monitor.
- 3. If you have an Wide Gamut Display make sure it is set to Adobe RGB.

Now that your Squid 3 colorimeter is plugged in, go ahead and start basiCColor Display Pro software by double clicking on the icon.

You will first encounter this screen. Click the Custom Button indicated by the red arrow.

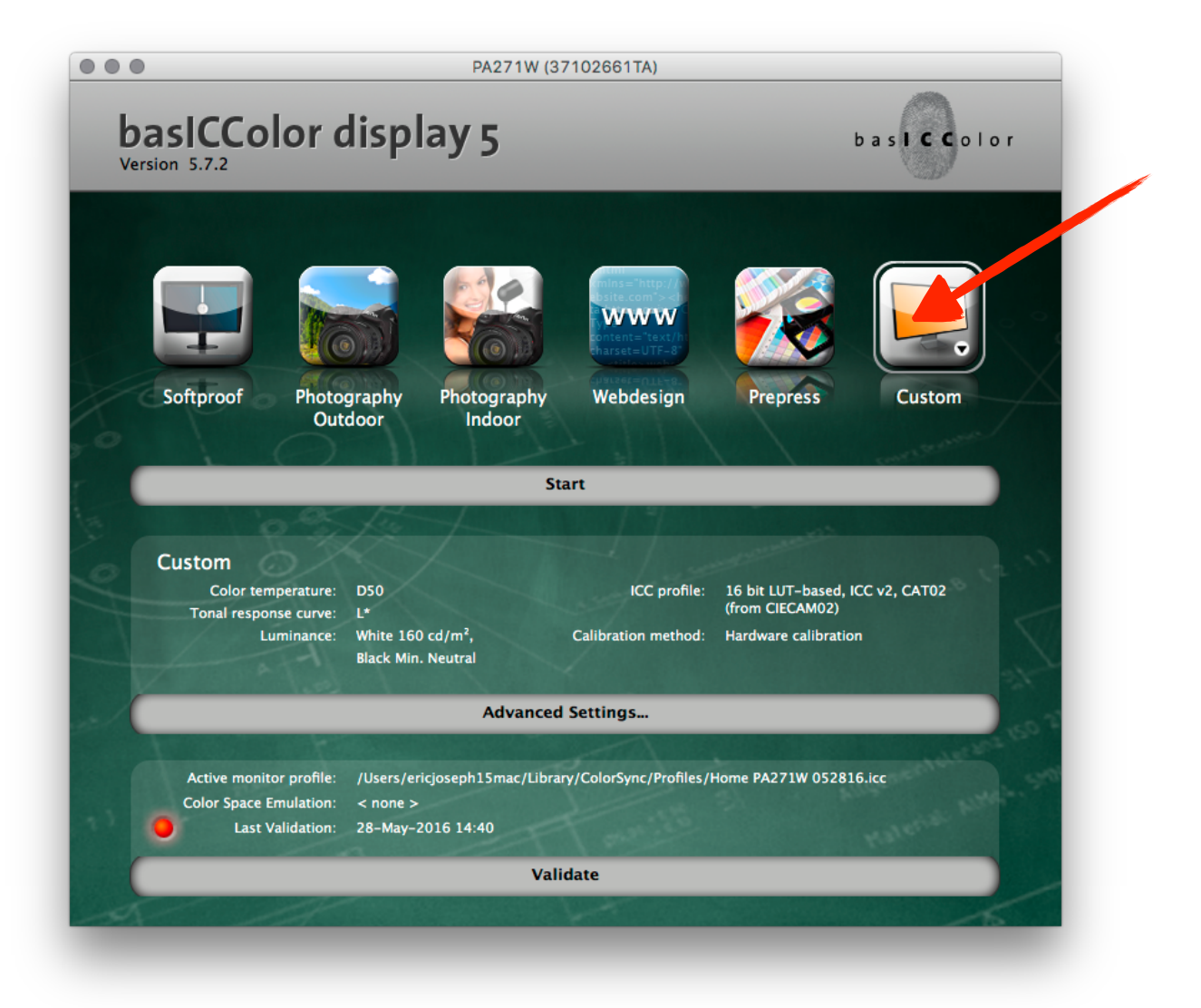

Click on the Advanced Settings tab.

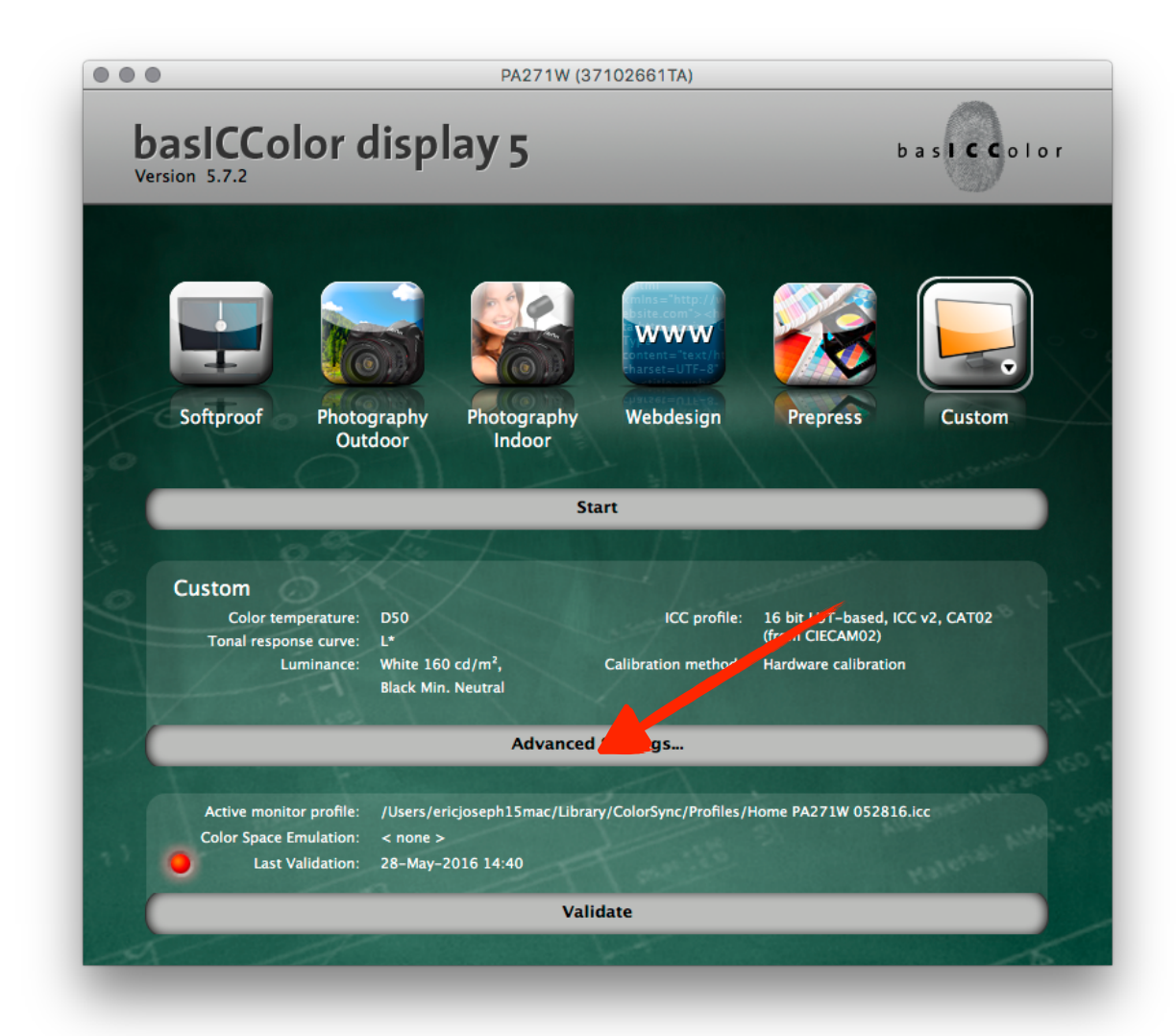

You will be brought to this screen. Press the button labeled **Next.**

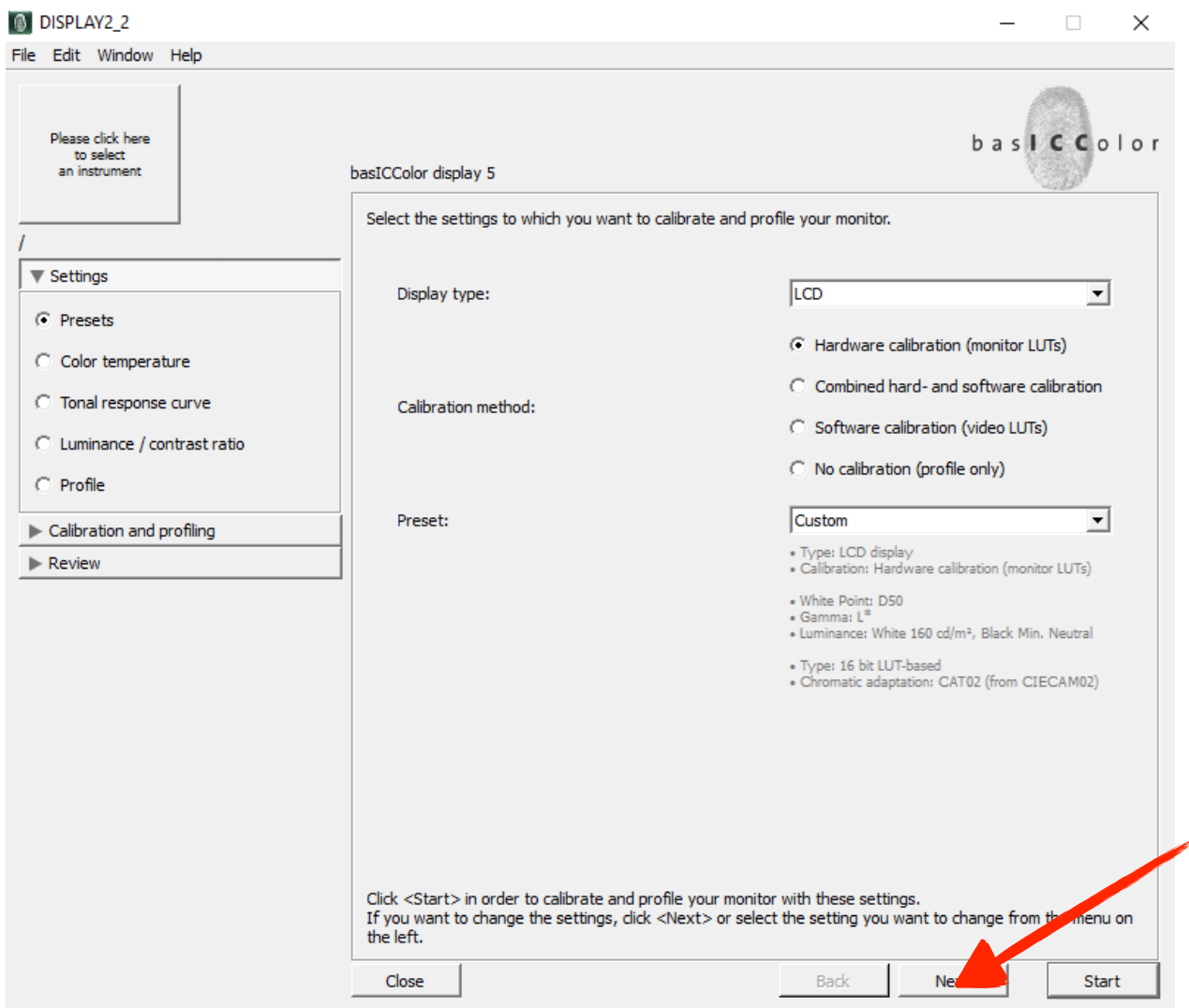

Under the **Presets** radio button screen set the radio button to **Software calibration.**

Then push the button labeled **Next**.

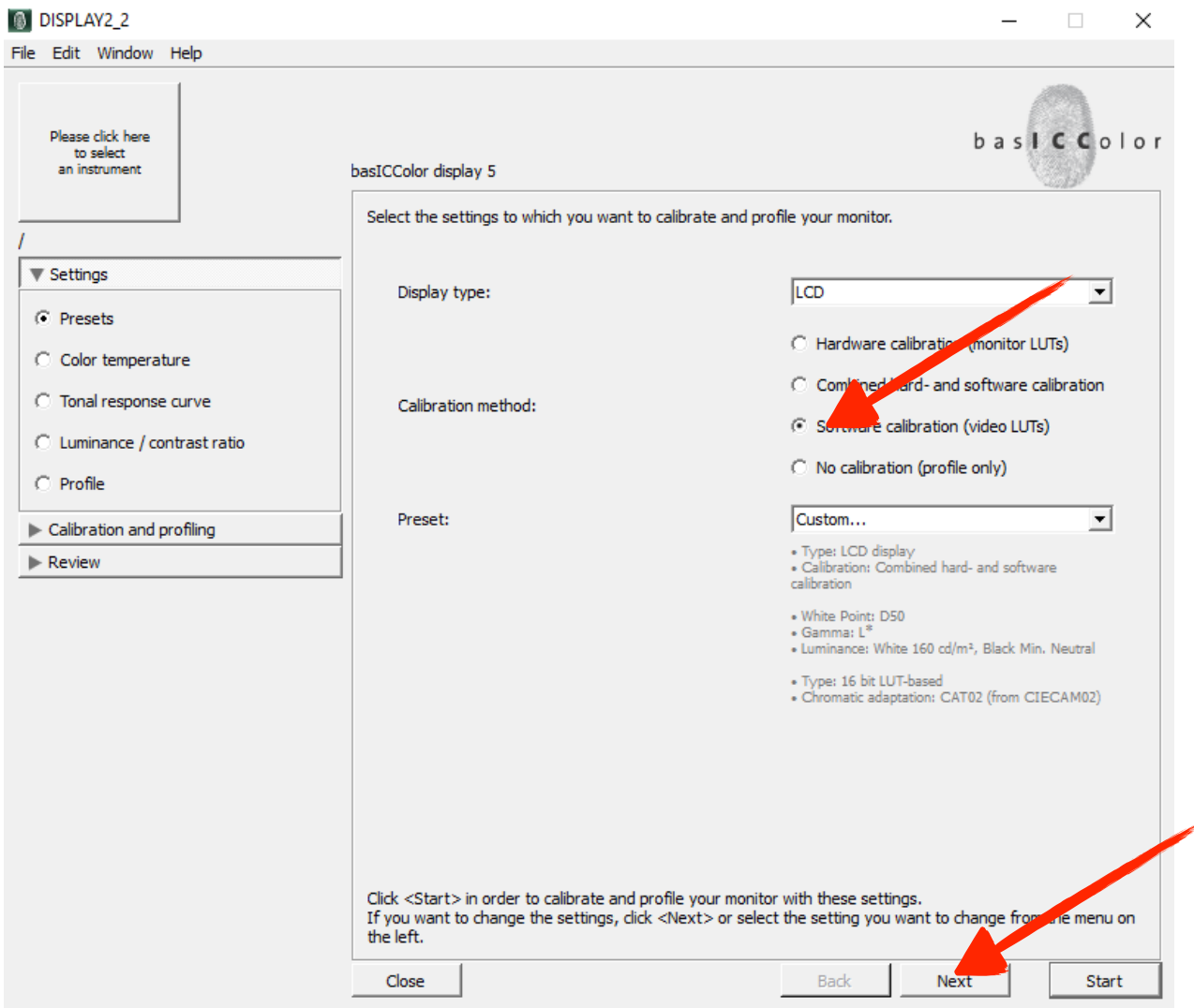

Under the **Color temperature** radio button screen set the radio button to **D65**

Then push the button labeled **Next**.

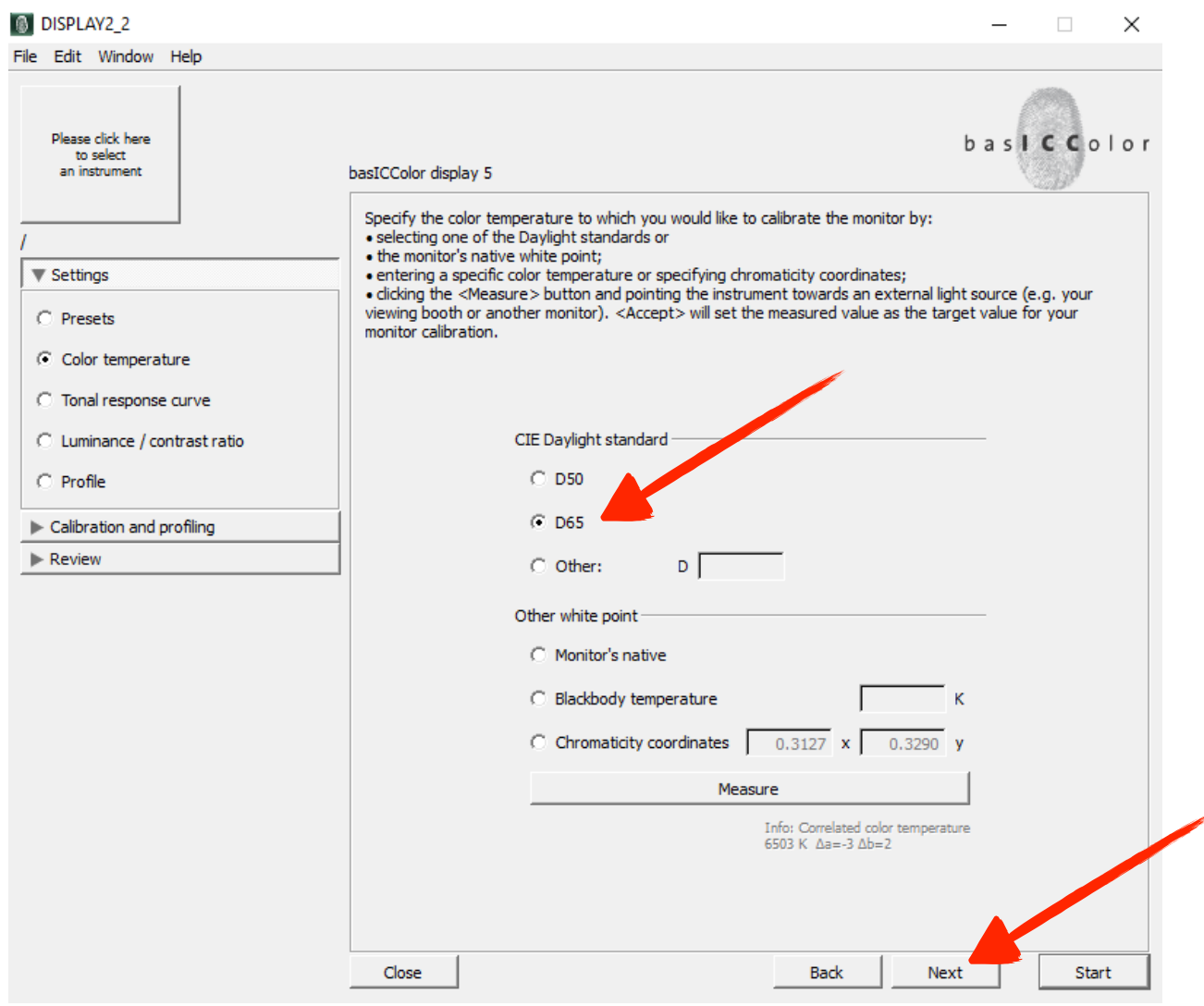

Under the **Tonal response curve** radio button screen make sure radio button to **L\* (recommended)** is selected.

Then push the button labeled **Next**.

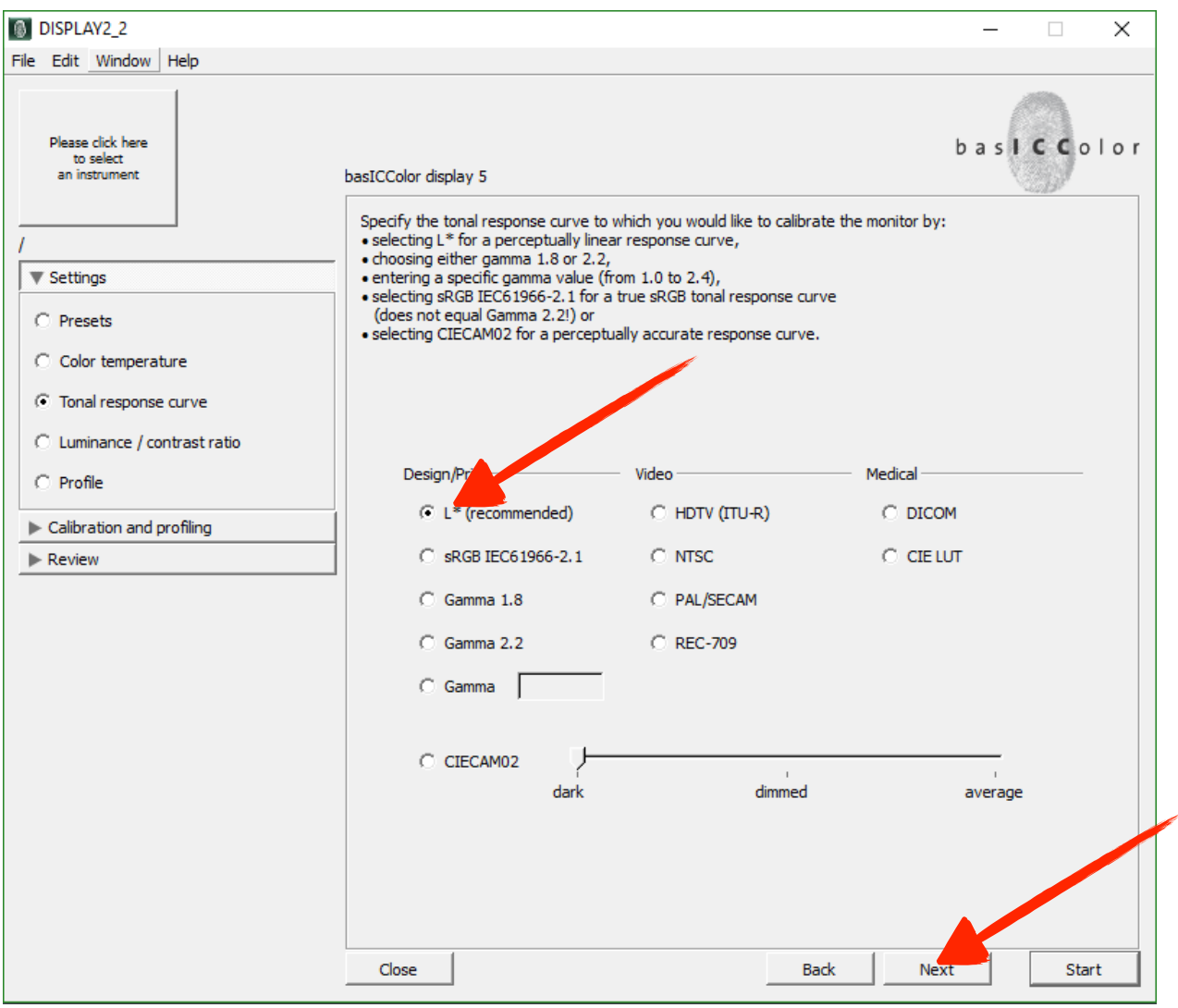

You will be brought to this screen. Press the button labeled **Next.**

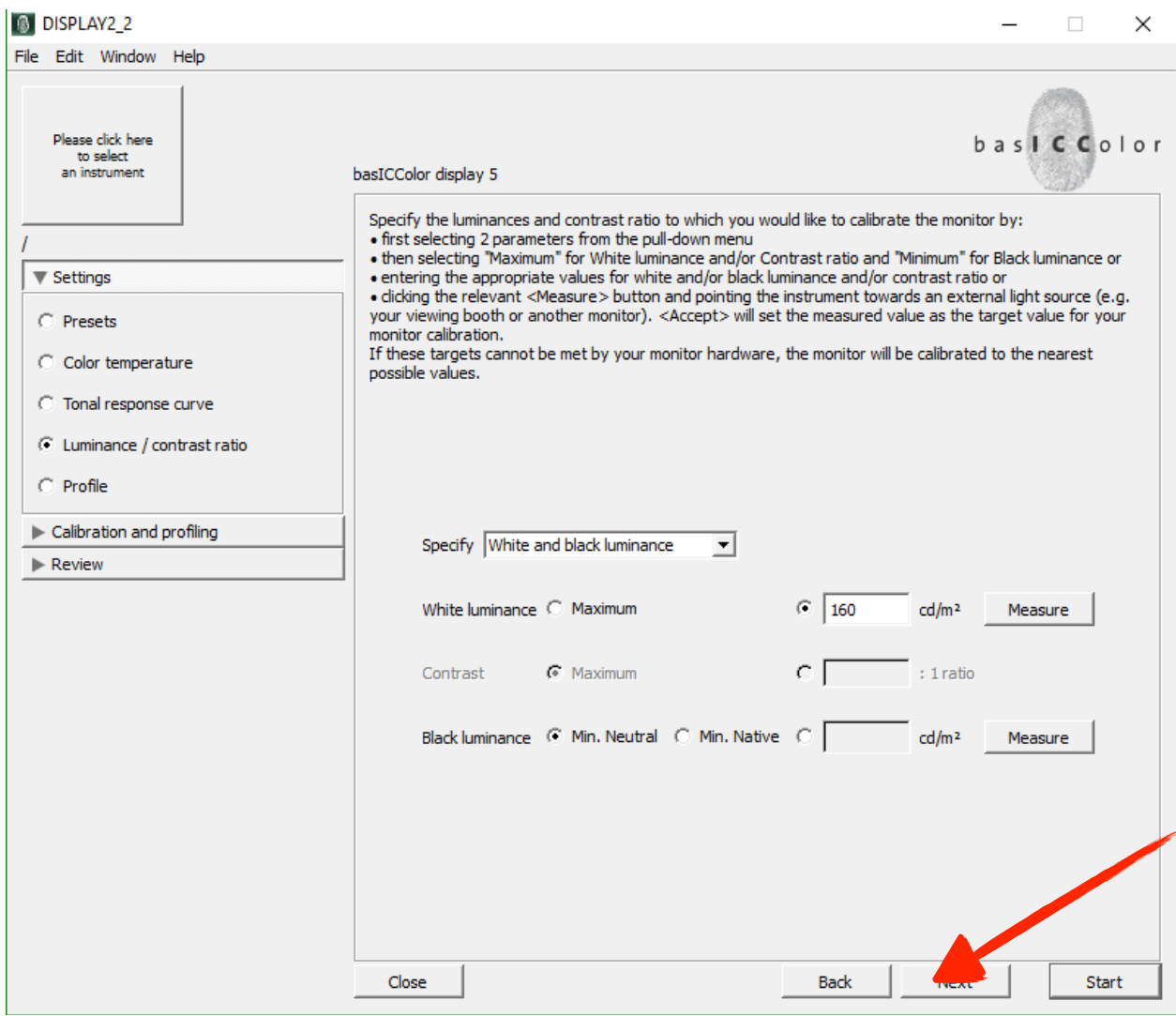

Here is where things get a bit tricky so stay with me.

*Make sure your Squid3 device is plugged in to the computer (not a hub) and the white diffuser is positioned (flipped) opposite the lens and covering the tripod mount. If error code 70 appears, this means the diffuser is pointed in the wrong direction.*

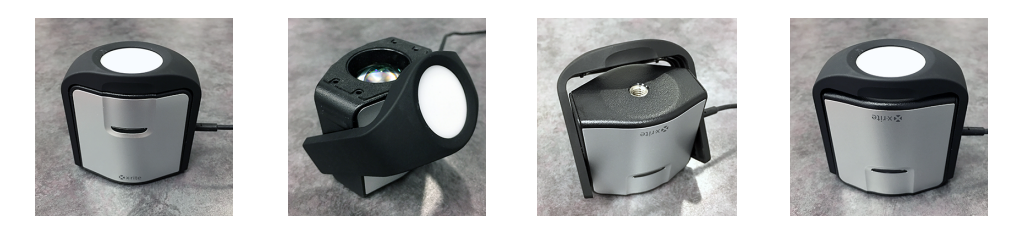

Click on the BIG button that says **Please click he to select an instrument.**

#### **You will see the below window pop up.**

It may not have anything in it yet but wait a minute. Select your colorimeter device. Since you have purchased a basiCColor Squid 3 Bundle choose basICColor Squid 3.

basICColor Display will search for your device and it will appear in the BIG button.

Also make sure mode is set to LCD. *Don't do anything else yet. Just read on…*

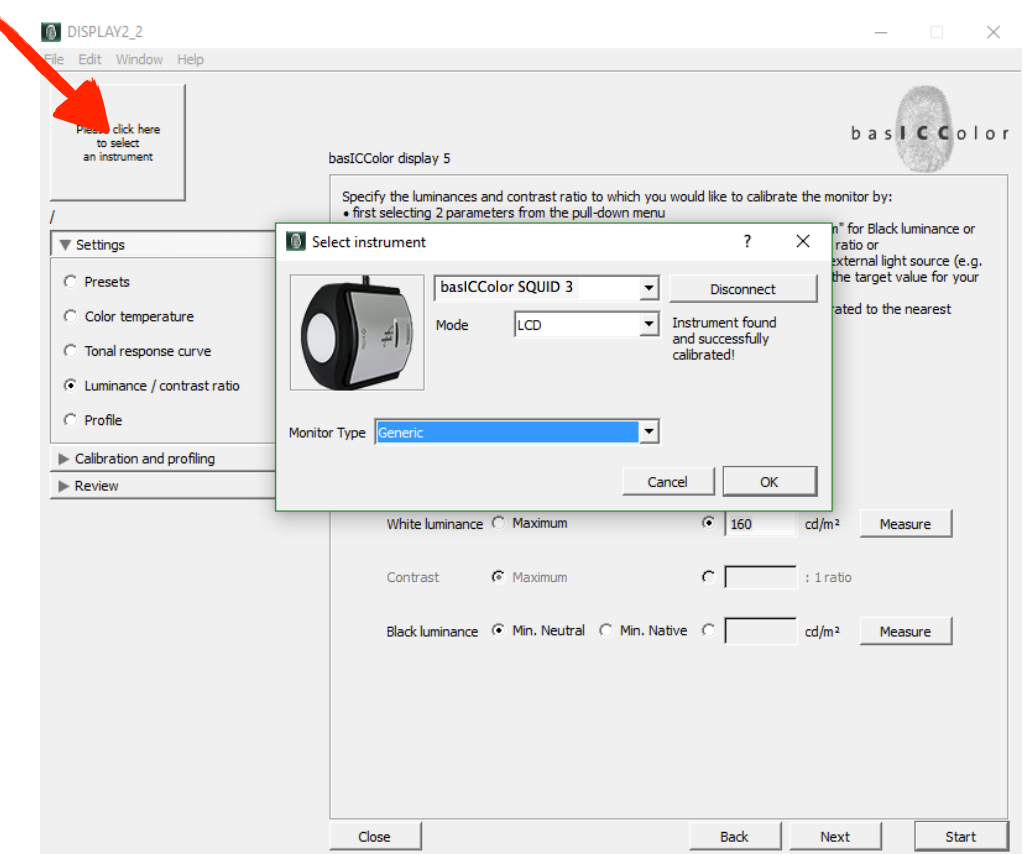

Page 11 of 25

Now make sure your monitor type is set accurately for the monitor you have. Most monitors will be **CCFL**. Wide Gamut Monitors such as BenQ, NEC, and Eizo will be set to **Wide Gamut CCFL.** Some monitors such as new iMac 5K Retina Displays may be set to **White LED**. Call if you need help on this.

Once these settings are correct push the button labeled **OK** on the Select Instrument Screen.

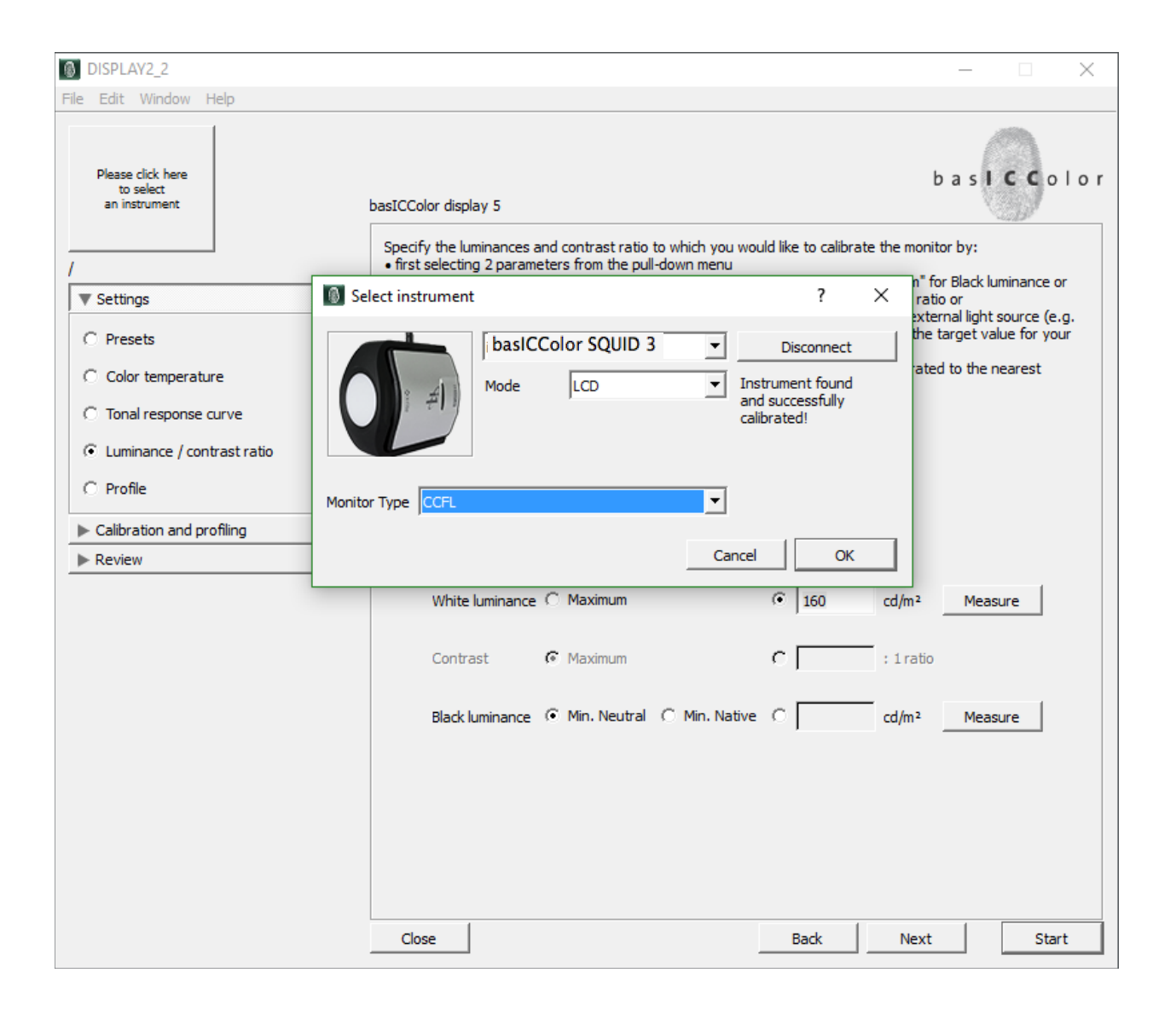

Now that your Squid 3 device is connected and set correctly for the monitor you are using we are ready to set your monitor's Brightness to industry standard. There are various opinions on this so what I am about to tell you is what is right for me. I like a luminance of 120. You should never be any higher than 130. Most environments are 120.

Where you previously save the number 160, just click in the window and type 120. You are simple setting a goal number. Then click the button labeled **Measure**.

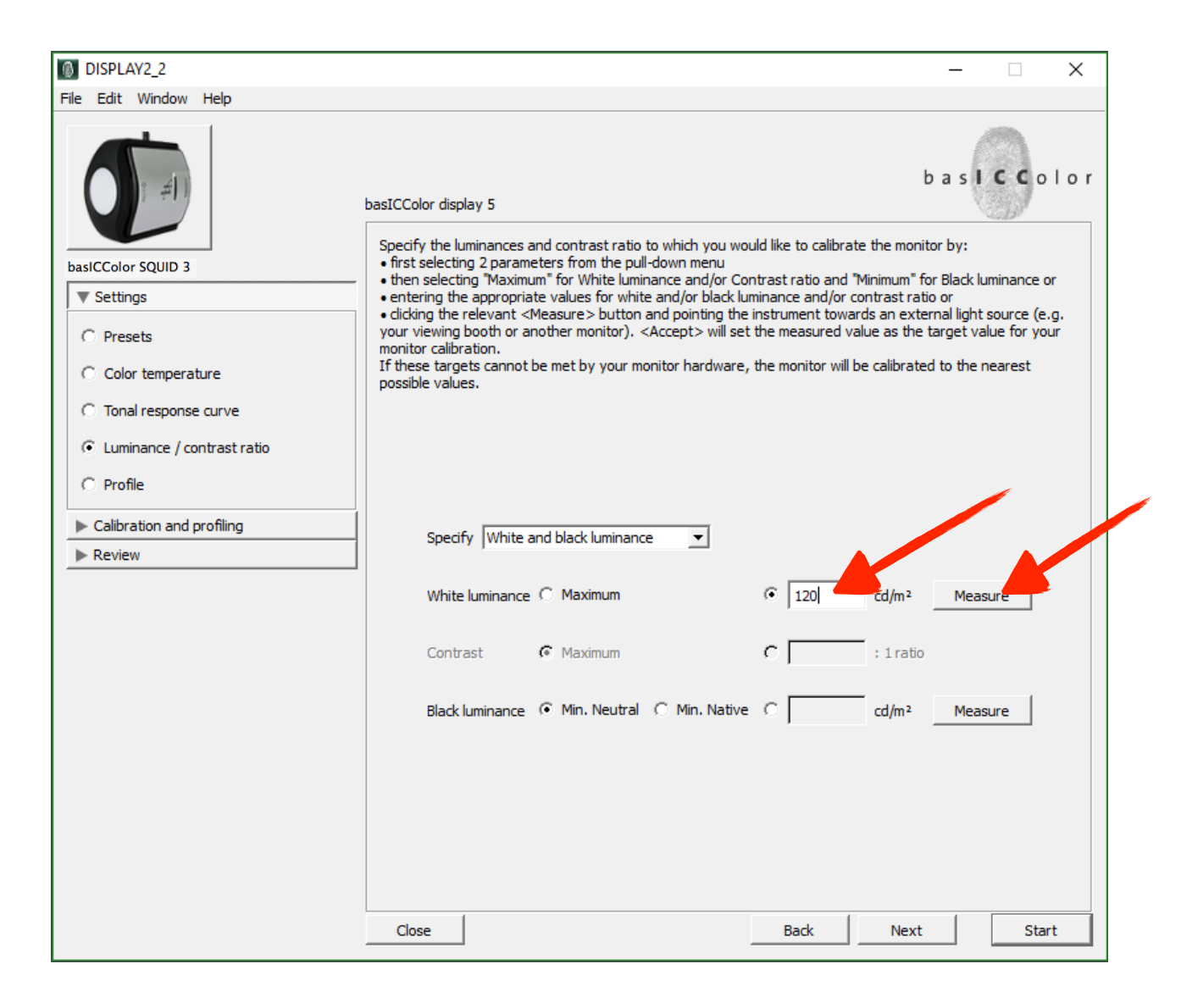

Now you will see this window. First move the window called information out of the way so that it doesn't show up in the middle of the screen every time. After you move this window out of the way click the button labeled OK.

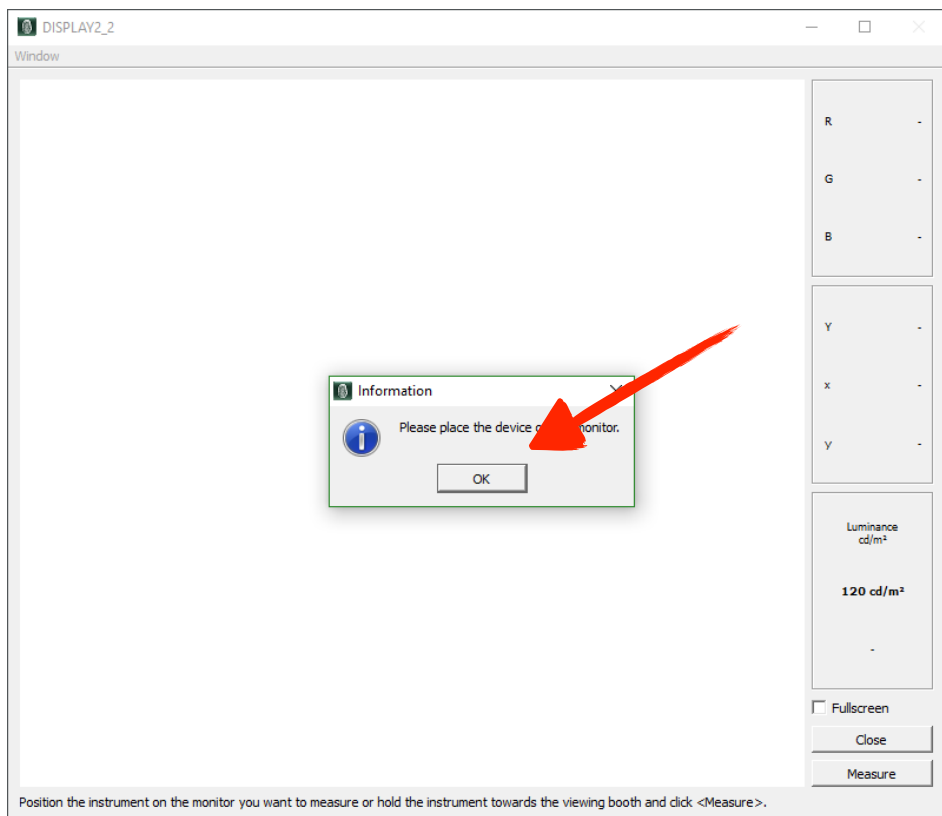

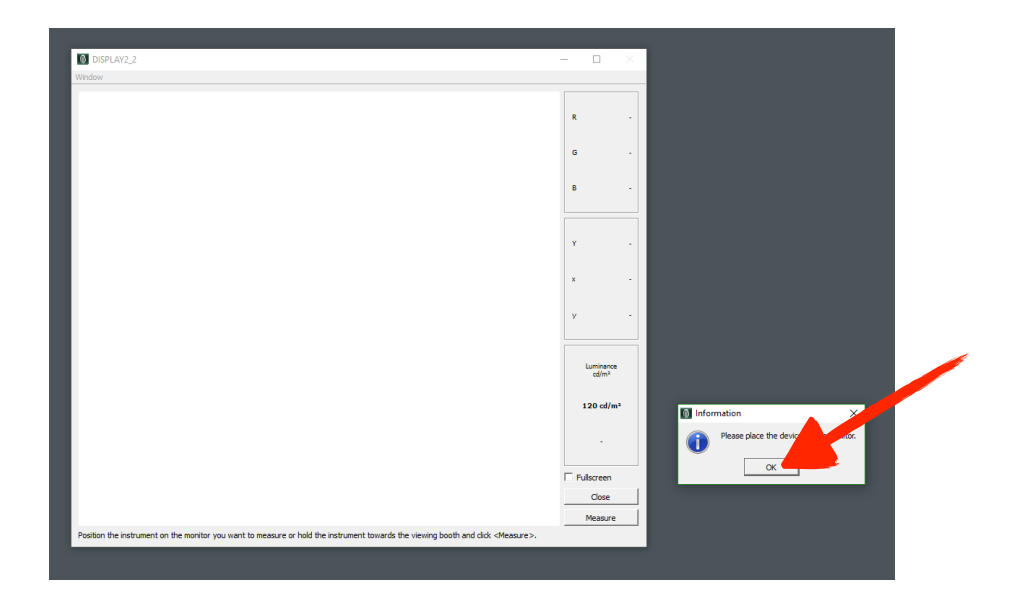

This window will now pop up in the middle of your screen. Place the colorimeter in the middle of the white box and click the button labeled **Measure**. If your sound is turned on and you have speakers you will hear a ticking sound which is the device measuring the brightness of your monitor. Adjust it via the below method depending on your monitor.

#### *Important items to note:*

*If you have an Apple display, in order to adjust your brightness you have to go in to you System Preferences - Displays control panel and use the Brightness slider. Make sure automatically adjust brightness is turned off*

*If you are using an NEC, BenQ or Eizo monitor you have electronic controls to make these same adjustments. Make sure your monitor color space is set to Adobe RGB or Adobe RGB (1998).*

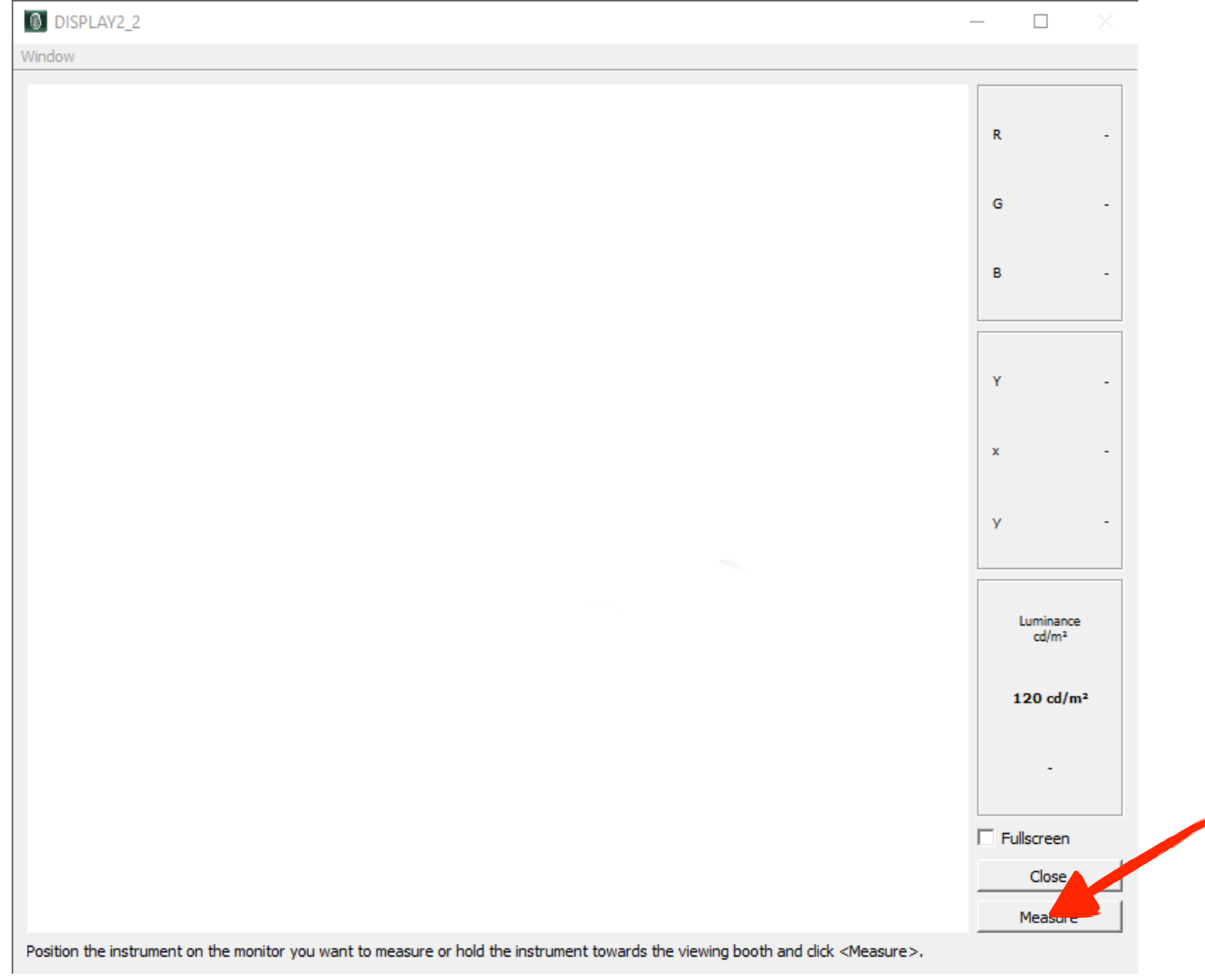

- 1. Adjust the monitor brightness until it is close to your target which in this case is 120 cd/m2.
- 2. You can be a point or two off. No big deal. Just get it as close as you can.
- 3. When you are done click Accept

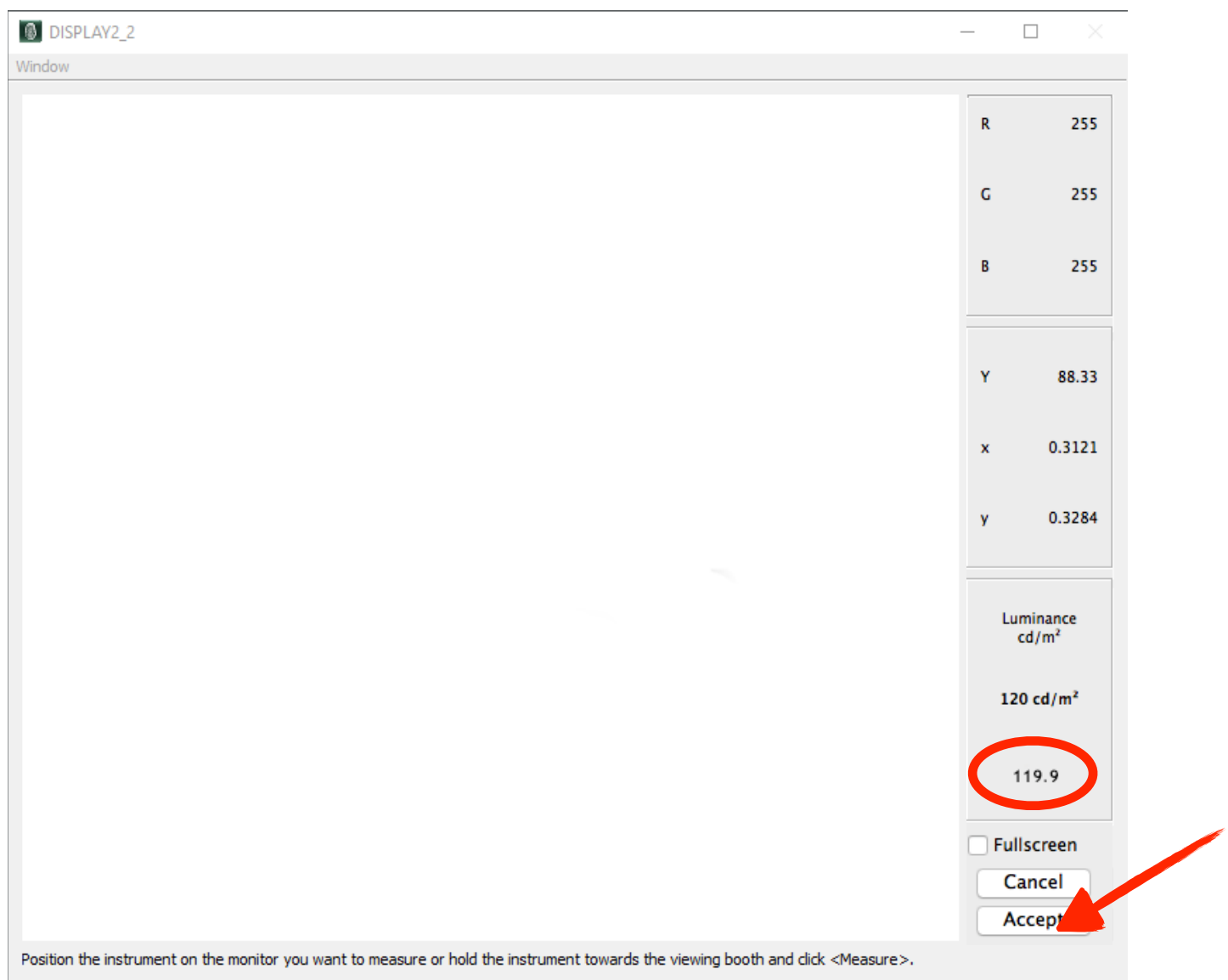

Now you are back to this screen. You can see the Brightness (White Luminance) is now at 119.94. This is perfect!

At this point we want to verify and measure the darkest black of the monitor (Min. Native) Click on the center button as shown below and click the button labeled **Measure**.

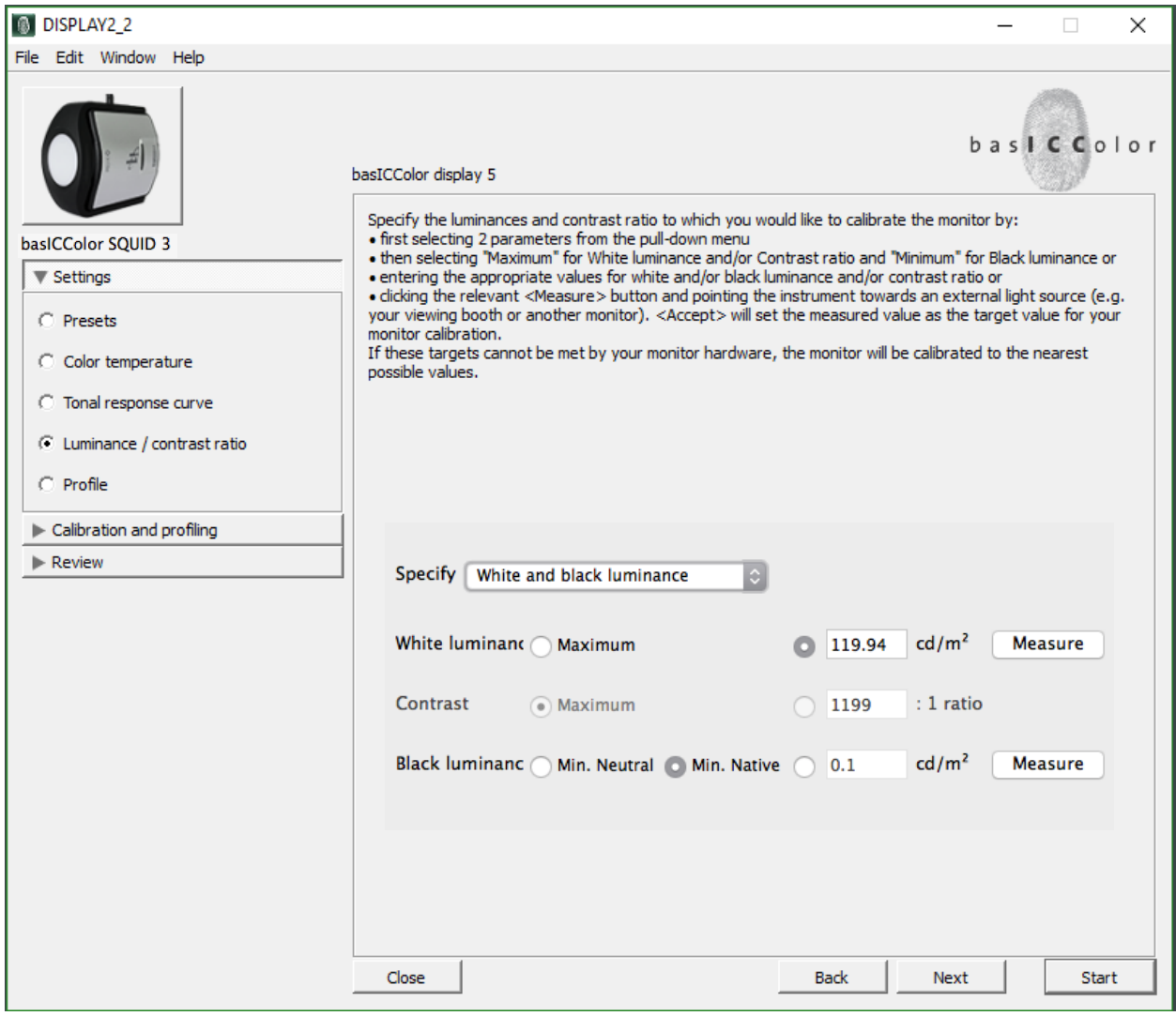

By the way every time you see this information screen just click OK.

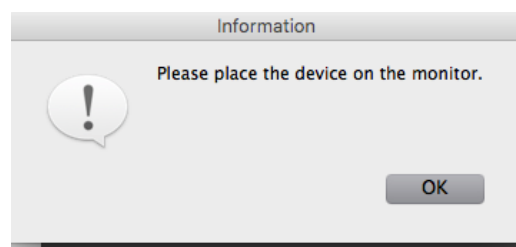

With the colorimeter directly in the center of the box click Measure. Watch the number next to Y. The lower the number the better black your monitor can render. Anything above .50 is cause for concern as your monitor can no longer render a rich black.

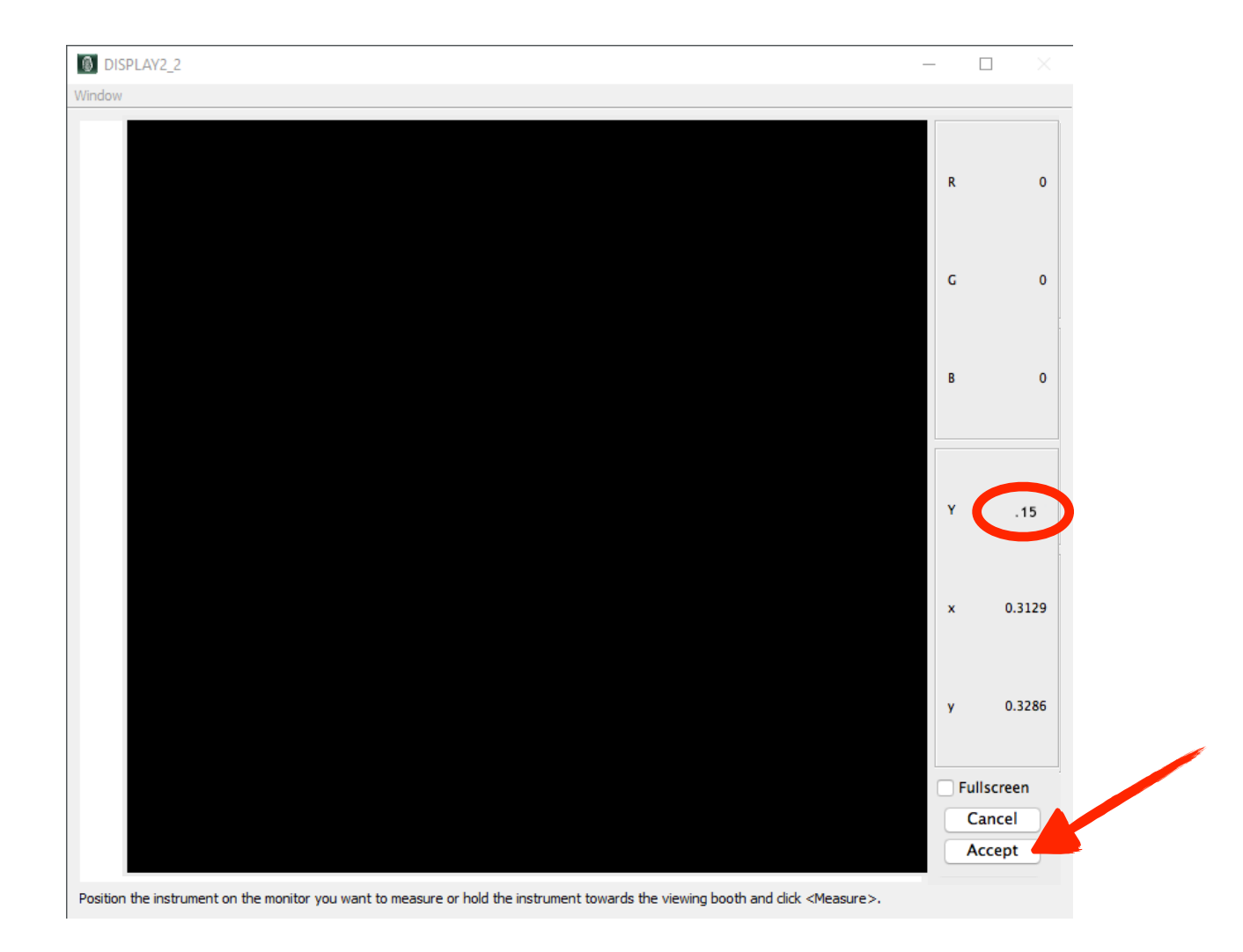

When you are done measuring the darkest black point click the button labeled **Accept**.

You will now be sent back to this screen.

We are now ready to flash colors on the screen to start the profiling/calibration procedure. Push the **Start** button now.

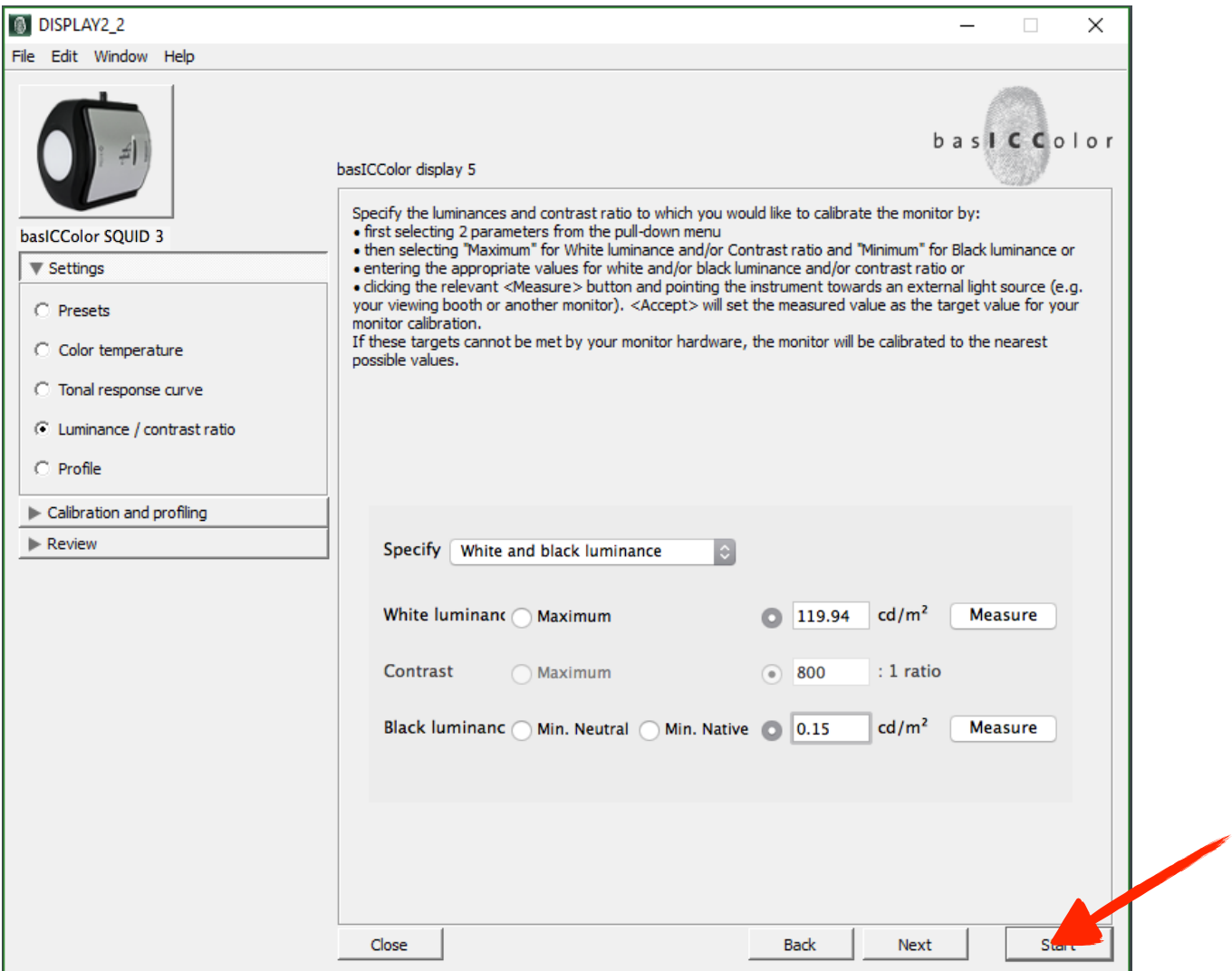

The screen will change to this where you should type in the name of your monitor and today's date in place of the seemingly random numbers. *Do not remove the letters and dot (.icc or .icm) from the line! This is critical!*

#### *If you are Mac user it will say .icc If you are a Windows user it will say .icm*

You can now click the button labeled **Start**.

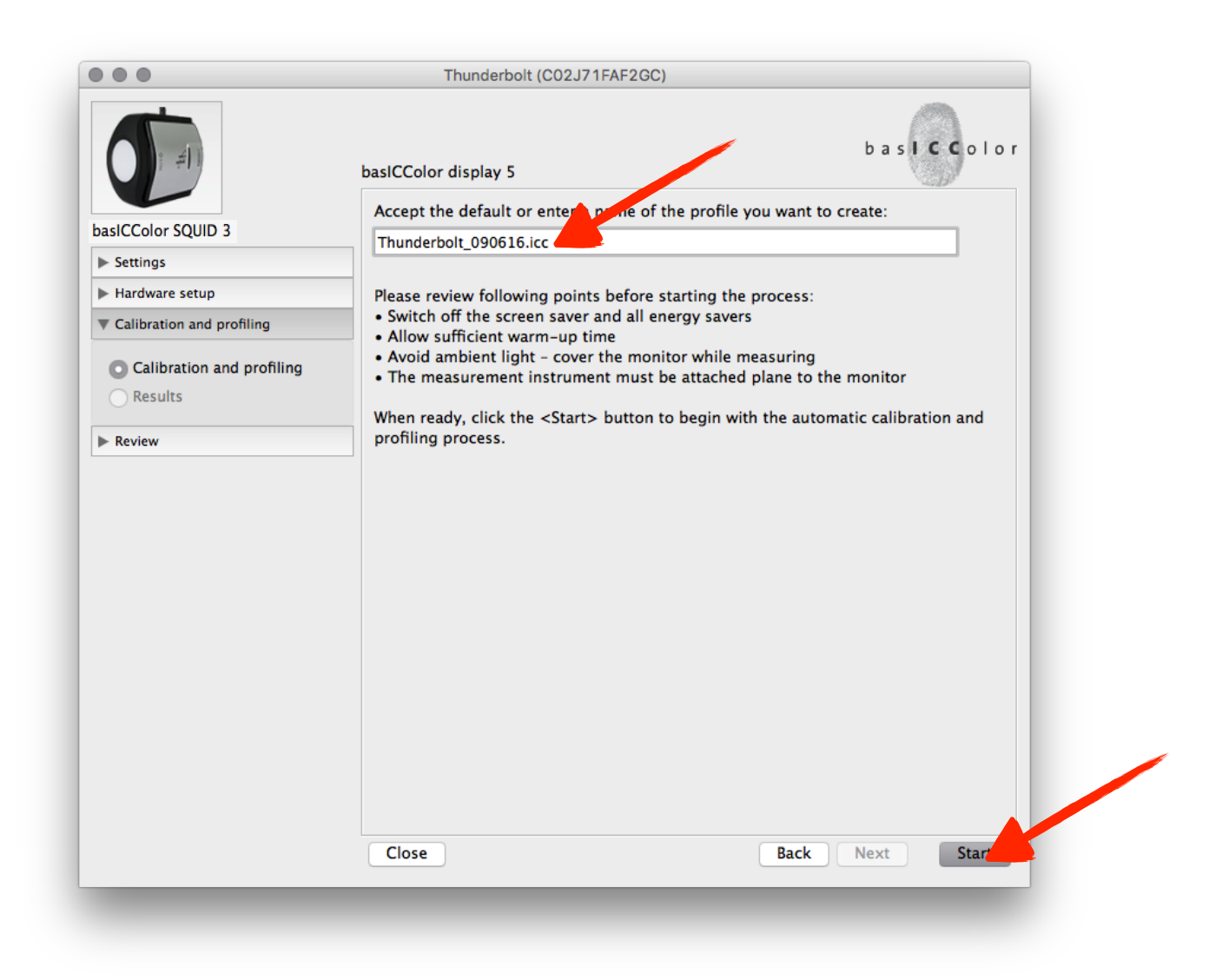

basiCColor will bring you to this screen. You will see window that tells you to place your colorimeter the center of this box and click OK and click Measure

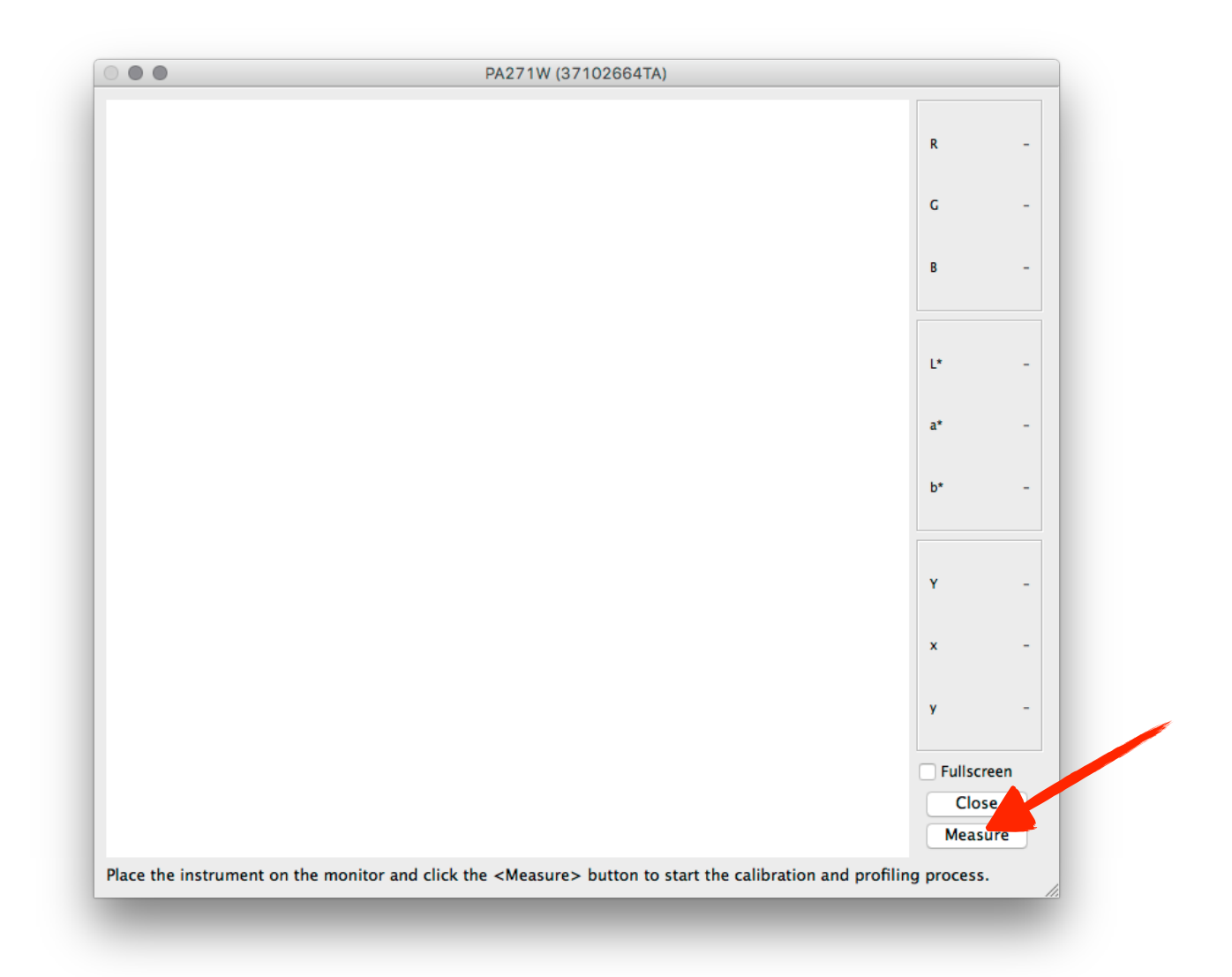

basiCColor will now flash a series of about 75 colors. The colorimeter will read these colors and compare them to what they are supposed to be versus the standards set by the International Color Consortium (ICC).

After flashing the first set of colors the process will hesitate while creating the new monitor profile and then will continue with a validation of the 25 most critical colors.

At the end of the process your result will be flashed on the screen as such.

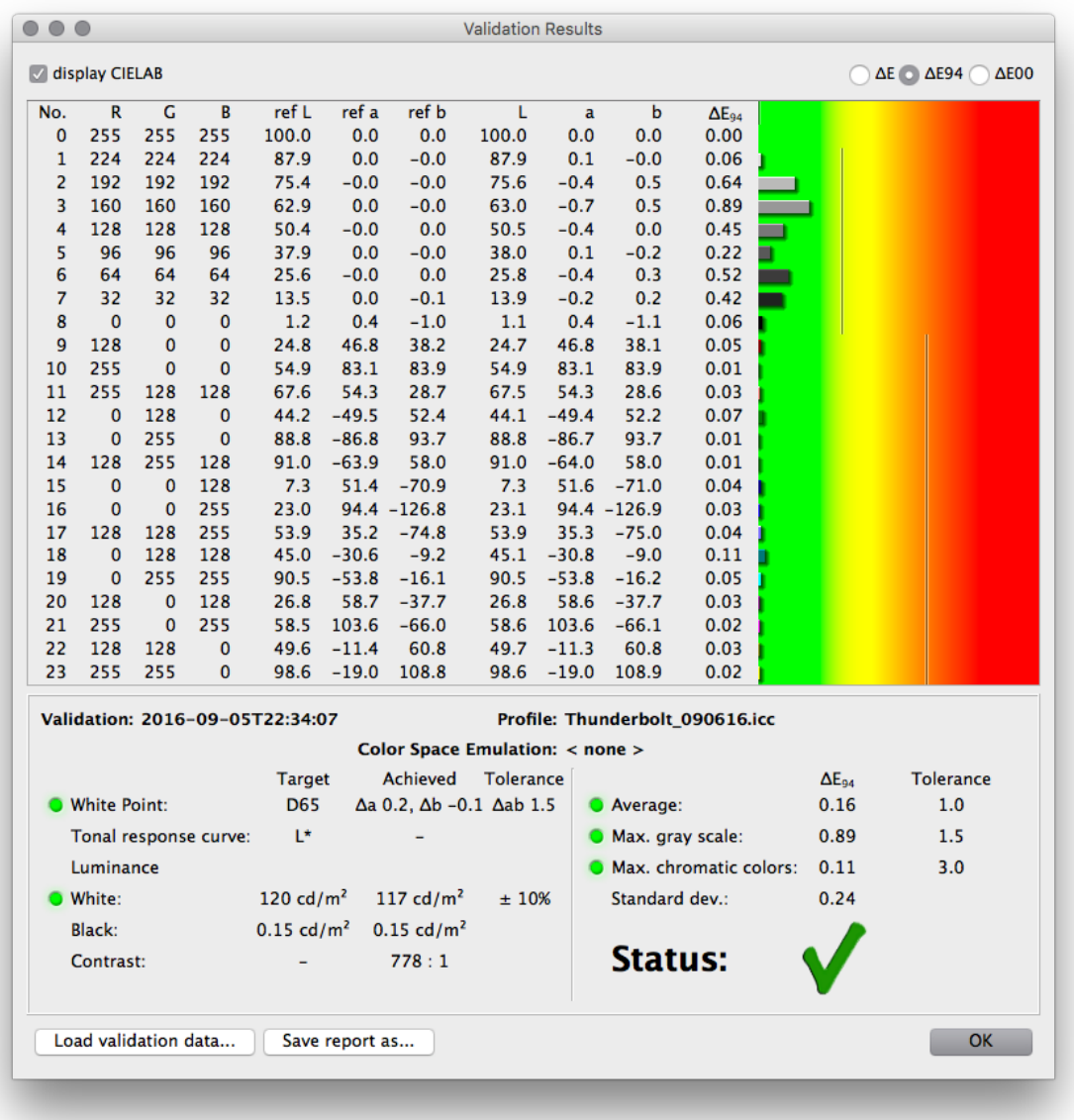

A green check mark means your monitor is within specification. If you get a red **X,** something has gone wrong.

Any of the following scenarios could be indicated by a red **X:**

It could be that your monitor cannot be calibrated because it is too old and can not be calibrated.

It could be just a spike in electricity, the Squid 3 is a very sensitive device.

A program running in the background and interfering with the calibration process.

Previously installed software could be the issue.

#### **If you get a red X. Call us at 800-292-6137 ext. 109 for help.**

In any event you should rerun the program and see if anything changes.

Make sure your luminance is on target. Any color that is in the yellow or red portion is not with in spec. Either try the procedure again or call for assistance. The smaller the bars are the better your monitor is calibrated.

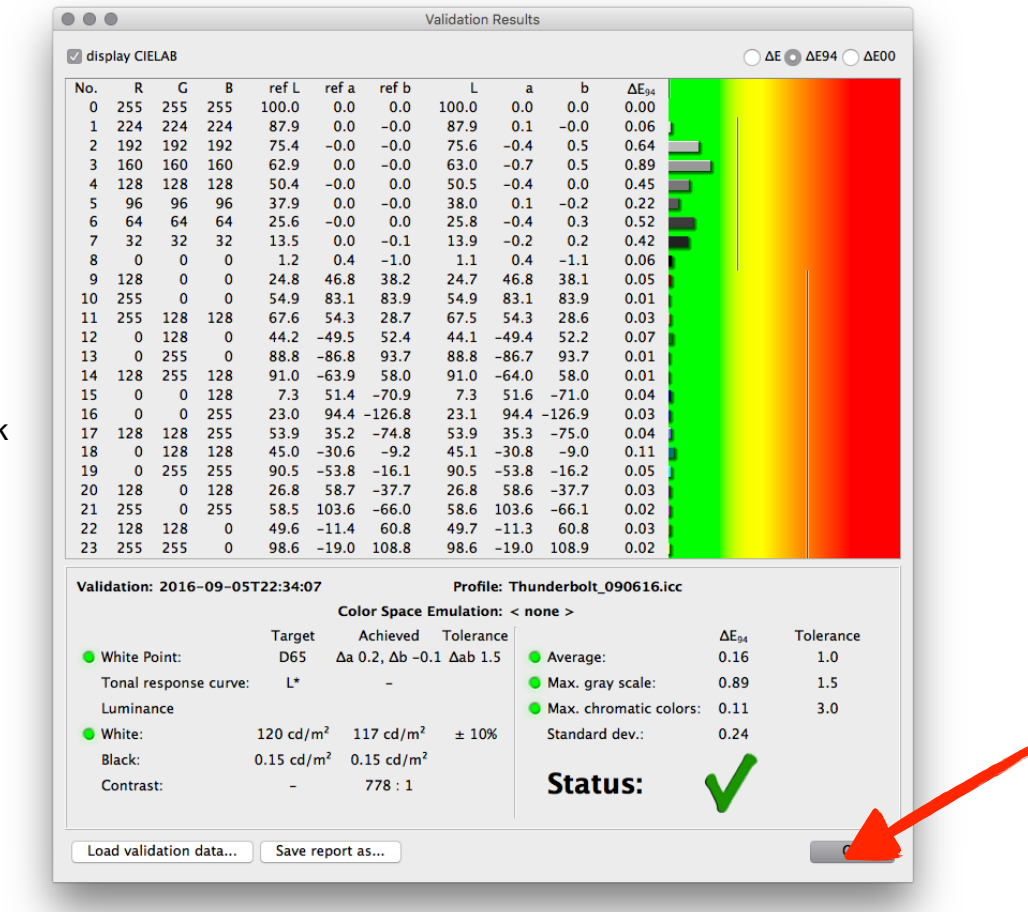

At this point you can click the button labeled OK.

The last step is to save your settings. After clicking the button labeled OK you will be sent to this screen. You do not need to click the button labeled Validate. Please read on…

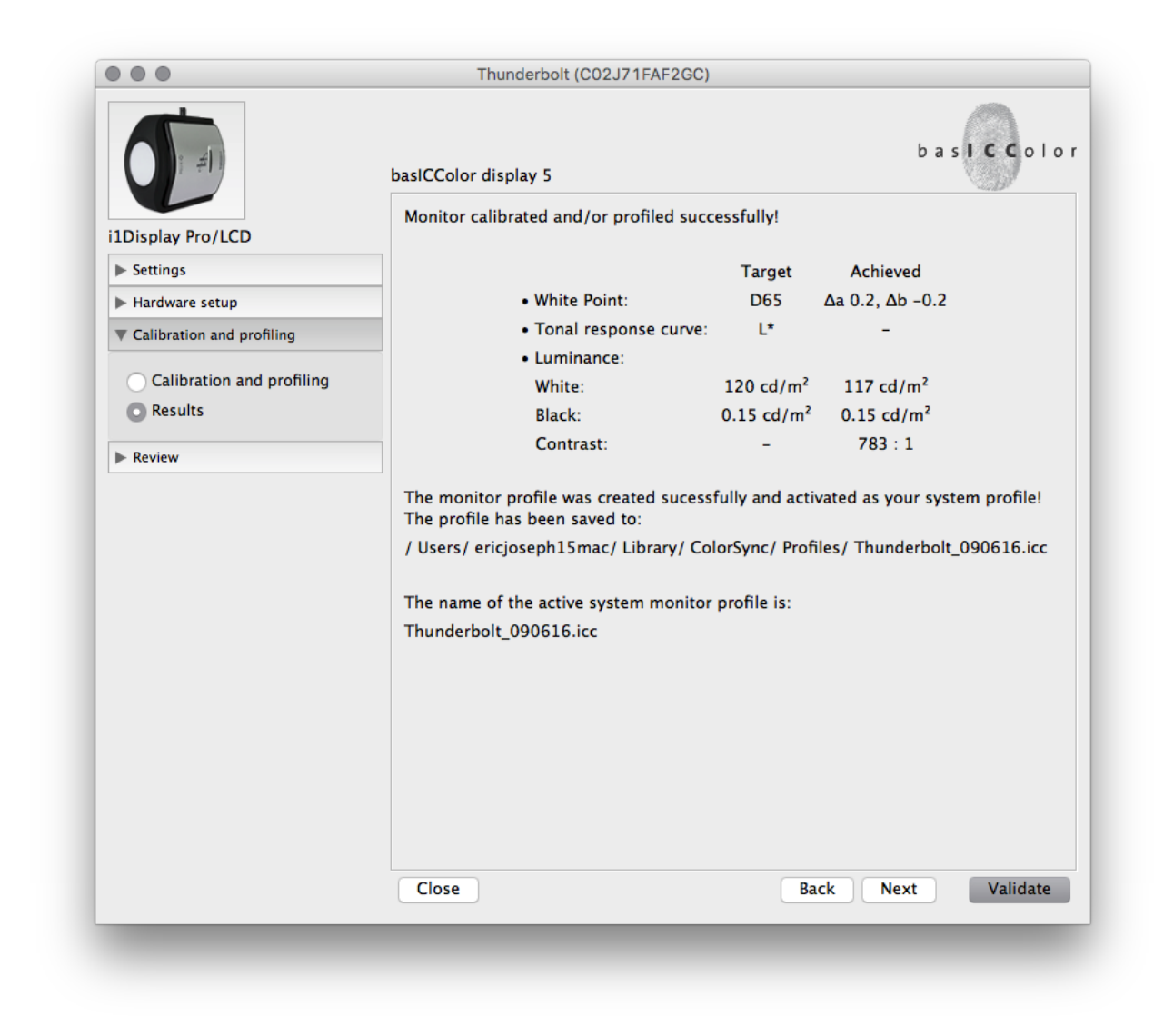

Go to your menu bar and click on File then choose Save Preset.

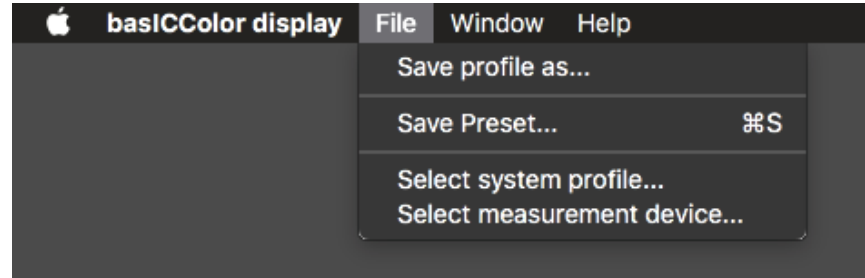

This screen will not pop up. Change the words Custom Preset to something more familiar that will help you know what settings to use for your monitor. Make it so that you can identify multiple monitors on your system. This Preset is now saved and you can choose it in the future without having to manually set all of the settings again. The profile that basICColor created is now in your system and will be automatically activated when you restart you computer with you monitor plugged in.

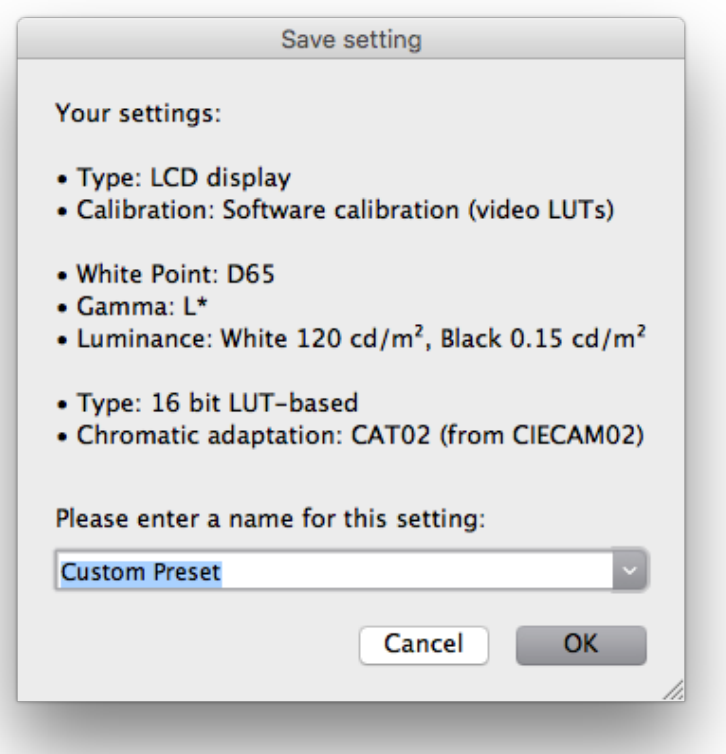

Your monitor calibration experience is complete! You can now close basICColor Display Pro.

#### **Rules to follow for future calibrations!**

*1. New monitors should be calibrated once a week for the first two months. New monitors tend to season in over the first 60 days like a nice iron skillet.*

*2. Monitors older than two months should be re-calibrated once per month minimum.* 

*3. The frequency of monitor re-calbration is totally up to you. Remember, if you monitor isn't calibrated than you have no firm reference point by which to reliably make changes and edits to your images. Personally I re-calibrate once per week whether I need it or not. It only takes 5 minutes. Some folks re-calibrate every time they start up their monitor.*

*4. Make sure your monitor is warmed up for at least 1/2 hour before starting your calibration procedure.*